Created By:

Jeremy Hardin

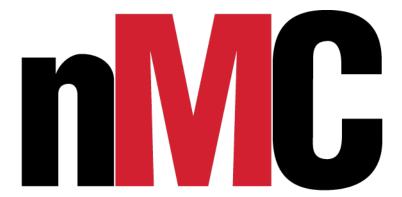

Last Updated: 6/15/18

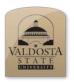

How to Open a Canvas

| Steps                                                                                           | What You See                                                                                                    |
|-------------------------------------------------------------------------------------------------|----------------------------------------------------------------------------------------------------|
| The Canvas is the foundation to allow the user to layer images and texts                        |                                                                                                    |
| Opening Adobe Photoshop  Click: Start Menu                                                      | https://portal.adp.com/public/i  Per PowerPoint 2016                                                                                                    |
| Type: Photoshop in the search box Click: Adobe Photoshop CC                                     | Ps Adobe Photoshop CC 2017  Pr Adobe Premiere Pro CC 2017                                                                                                    |
|                                                                                                 | Google Chrome  Au Adobe Audition CC 2017                                                                                                    |
| Opening A New Canvas                                                                            |                                                                                                    |
| <b>Go:</b> To the top of the screen                                                             | File Edit Image Layer Type Select Fil                                                                                                    |
| Click: File                                                                                     |                                                                                                    |
| Click: New in the drop down menu                                                                |                                                                                                    |
| Click: Print on the Top Tab                                                                     | Recent Saved Photo Print     Print     Recent Saved Photo Print     Recent Saved Photo Print     Recent Saved Photo Print     Recent Saved Photo Print     Recent Saved Photo Print     Recent Saved Photo Print     Recent Saved Photo Print     Recent Saved Photo Print     Recent Saved Photo Print     Recent Saved Photo Print     Recent Photo Print     Recent |
| Select: U.S paper                                                                               | BLANK DOCUMENT PRESETS (14)                                                                                                    |
| <b>Note:</b> Width and Height will adjust to the preset value for U.S. paper which is 8.5 by 11 | 4                                                                                                    |
| Input: Width to 6 inches                                                                        | <b>Letter Legal Tabloid</b><br>8.5 x 11 in @ 300 ppi 8.5 x 14 in @ 300 ppi 11 x 17 in @ 300 ppi                                                                                                    |
| Input: Height to 2 inches                                                                       | ennesa separans<br>Profile                                                                                                    |
| Note: Preset value will change to custom                                                        | rking RGB: sRGB IEC61966-21  spect Ratio  Create  Close                                                                                                    |
| Click: Create when finished with settings                                                       | Create                                                                                                    |

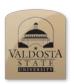

How to Use the Move Tool

| Steps                                                                                                    | What You See                                            |
|----------------------------------------------------------------------------------------------------|---------------------------------------------------------|
| The move tool allows the user to simply move things on your canvas.                                                                                                    |                                                         |
| Locating the Move Tool  Locate the tool palette  Note: The tool palette column is located along the left side of the screen  Note: The move tool is the first icon on the tool palette and this icon appears as a mouse cursor. | PS File Edit Image La  Auto-Select: La  Auto-Select: La |
| Using the Move Tool  Click: on an object with your mouse and drag it to the desired location  Release: the mouse button when you have reached your desired location                                                             |                                                         |

#### **Single Pixel Movement**

**Select:** The move tool in the tool palette

**Select:** The image you want to move from your layer palette

**Use:** The arrow keys to move the selection in 1-pixel increments

**Note:** The right arrow key moves the image 1 pixel at a time to the right

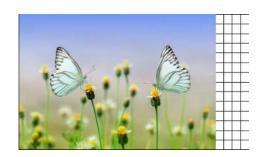

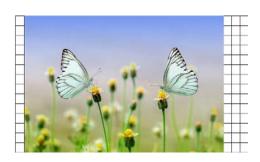

#### **Multi-Pixel Movement**

**Select:** The move tool in the tool palette

**Select:** The image you want to move from your layer palette

**Hold:** the Shift key and use the arrow keys to perform Multi-Pixel movements

**Note:** This moves the selection in 10-pixel increments

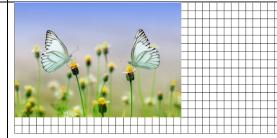

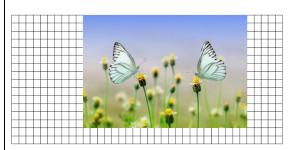

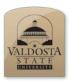

How to Use the Rectangle Tool

| Steps                                                                                                    | What You See                                |
|----------------------------------------------------------------------------------------------------|---------------------------------------------|
| The rectangle tool is an important tool, which allows users to create rectangular shapes.                                                                                                    |                                             |
| Locating the Rectangle Tool Icon  Go: To the tool bar menu  Note: the tool bar column located along the left side of the screen  Select: the Rectangle tool  Note: the rectangle tool appears as a "□" icon | T.                                          |
| Creating the Rectangle  Click + Drag: Mouse to create the rectangular shape  Note: Cursor will change from pointer to crosshair                                                                             |                                             |
| To Adjust Color                                                                                                    | DS File Edit Image Laver Type Select Filter |

#### To Adjust Color

**Go:** To the menu bar for the Rectangle Tool

**Note:** Menu bar is located at the top of the screen

Choose: Fill to change the color of your

shape

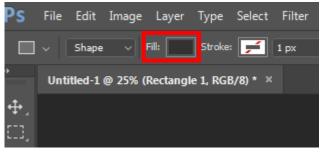

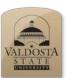

How to Use the Marquee Tool

| Steps                                                                                                    | What You See                                  |
|----------------------------------------------------------------------------------------------------|-----------------------------------------------|
| The marquee tool is a selection tool which allows the user to copy or delete sections of a layer.                                                                                                    |                                               |
| Locating the Marquee Tool  Locate the tool palette  Note: The tool palette column is located along the left side of the screen  Select: The Marquee Tool  Note: The Marquee Tool appears as a dotted line in the shape of a rectangle | PS File Edit Image Layer Type Select Filter : |

#### **Using the Marquee Tool**

**Click:** On an object with your mouse and drag the Marquee tool around the object you want selected

**Release**: the mouse button when you are done making your selection

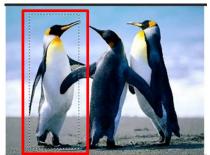

#### **Copying the Selection**

**Press:** The control key (Ctrl) and C on the keyboard to copy the selected marquee image

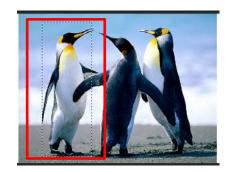

#### **Pasting the Selection**

**Press:** The control key (Ctrl) and V key to paste selected marquee image

**Note:** A duplicate image is created of the selected area

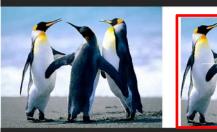

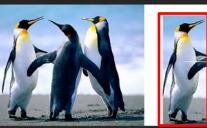

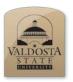

How to Insert an Image

| Steps                                                                                      | What You See                                                                                                    |
|--------------------------------------------------------------------------------------------|----------------------------------------------------------------------------------------------------|
| Inserting an image option allows the user to place an image on the canvas for manipulation |                                                                                                    |
| Inserting the Image                                                                        | PS File Edit Image Layer Type Select Filter New Ctrl+N                                                                     |
| Click: The file tab                                                                        | Open Ctrl+0 Browse in Bridge Alt+Ctrl+0 Open As Alt+Shift+Ctrl+0                                                           |
| Select: Place Linked                                                                       | Open as Smart Object Open Recent                                                                                           |
|                                                                                            | Close Ctrl+W Close All Alt+Ctrl+W Close and Go to Bridge Shift+Ctrl+W Save Ctrl+S Save As Shift+Ctrl+S Check In Reyert F12 |
|                                                                                            | Export  Generate  Share on Behance                                                                                         |
|                                                                                            | Search Adobe Stock Place Embedded Place Linked Package                                                                     |
| Selecting the Image                                                                        | Trace  Look in:     Sample Pictures    Record Places                                                                       |
| <b>Select:</b> the image you are placing on the canvas                                     | Desitop Chrysanthemum Desett Hydrangess Jellyfish                                                                          |
| Click: Place when you are finished with your selection                                     | Computer  Koala Lighthouse Penguina Tulips  File name: Perguina  Files of type: All Founds  Invasor Sequence               |

#### To Confirm Place of Image

**Click:** On either corner on the image to adjust sizing of image

**Click:** The check mark icon to confirm placement

**Note:** Check mark icon is located above the canvas

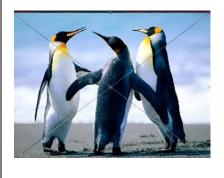

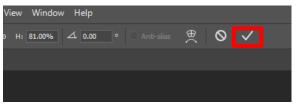

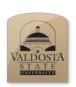

#### **Photoshop Quick Reference Guide**

How to Free Transform an Image

| Steps                                                                          | What You See             |
|--------------------------------------------------------------------------------|--------------------------|
| The Free Transform option allows the users to reshape, rotate, and move images |                          |
| How to Locate Layer Panel                                                      | Layers Channels Paths ▼≣ |
| <b>Go:</b> To the layer panel                                                  |                          |
| <b>Note:</b> the Layer panel is located along the right                        | Lock: 🖟 🖒 Fill: 100% 🔽   |
| side of the screen                                                             | • Penguins               |
| Select: the layer tab                                                          | Rectangle 1              |
|                                                                                | <b>⊘</b> Background 🕤    |
|                                                                                |                          |

#### **Selecting the Layer**

Select: the layer that has the image

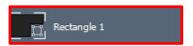

#### **Selecting Free Transform**

**Go:** to the Edit drop menu along the menu bar on top of the screen

**Select:** Free Transform

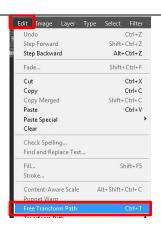

#### **Free Transform Image**

**Select:** The corner on the bounded box around the image

**Drag:** The corner to reshape the image

Click: The check mark above the canvas to finish

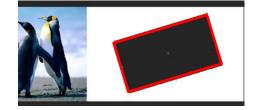

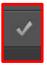

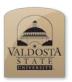

How to Duplicate an Image

| Steps                                                                                                    | What You See                                                                                                    |
|----------------------------------------------------------------------------------------------------|----------------------------------------------------------------------------------------------------|
| The duplication option allows the users to copy layers and edit the copied layers without destroy the original layer.                     |                                                                                                    |
| Opening an Image Click: The file tab Note: The menu bar is located above the screen Select: Open option Select: the image you are opening | ile Edit Image Layer Type Select F  New Ctrl+N  Open Ctrl+O  Browse in Bridge Alt+Ctrl+O  Browse in Mini Bridge  Open As Alt+Shift+Ctrl+O                                                                          |
| Duplicating the Image Select: The image you are placing on the canvas Click: Image tab Select: Duplicate                                  | Image Layer Type Select Filter  Mode  Adjustments  Auto Tone Shift+Ctrl+L Auto Contrast Alt+Shift+Ctrl+L Auto Color Shift+Ctrl+B  Image Size Alt+Ctrl+I Canvas Size Alt+Ctrl+C Image Rotation Crop Trim Reveal All |
| Edit Name for Duplicated Image  Type: A name for the duplicate image  Click: Ok when finished                                             | Duplicate Image  Duplicate: basketball-wallpaper-2.jpg  As: Basketball 2  Cancel  Duplicate Merged Layers Only                                                                                                    |

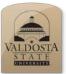

How to Use the Crop Tool

| UNIVERSITY                                                                                                    |                            |
|----------------------------------------------------------------------------------------------------|----------------------------|
| Steps                                                                                                    | What You See               |
| The crop tool allows user to display only certain parts of the image to be seen.                                          |                            |
| Selecting the Cropping tool                                                                                               |                            |
| <b>Go:</b> To the Tool palette                                                                                            |                            |
| <b>Note:</b> Tool panel is located along the left side of the screen                                                      | <i>Q</i>                   |
| Click: Cropping tool Icon                                                                                                 | <b>∵</b> .<br>□ <b>≒</b> . |
| <b>Note:</b> The Type Tool Icon appears as a Frame on the tool palette                                                    | 8.                         |
| Using the Crop Box                                                                                                    |                            |
| <b>Drag:</b> Crop box over the image you will be cropping                                                                 |                            |
| <b>Click:</b> the crop box corners to adjust the size of the crop box                                                     |                            |
| Landscape or Portrait option                                                                                              |                            |
| <b>Locate :</b> Landscape or Portrait from the cropping option bar                                                        |                            |
| <b>Note:</b> The cropping option bar is located above the canvas                                                          |                            |
| <b>Click:</b> the Landscape or Portrait option to change<br>the crop box view from Landscape to portrait or vice<br>versa |                            |

**Note:** the Landscape and Portrait Icon appears as a rotating arrow on the cropping option bar

#### **Straighten Option**

**Select:** The Straighten Icon from the cropping option bar that appears at the top of your screen after clicking on the Crop icon in the toolbar section

**Note:** the Straighten Icon appears as a purse on the cropping option bar

**Drag:** the mouse across to display a straight line

Click: the check mark to apply changes

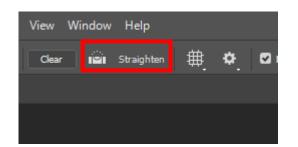

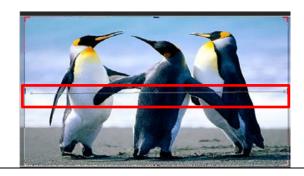

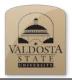

How to Rename a Layer

| Steps                                                                                                    | What You See                                                                                                    |
|----------------------------------------------------------------------------------------------------|----------------------------------------------------------------------------------------------------|
| The rename layer option allows users to change the name of a layer for better organization                                                                                                    |                                                                                                    |
| Locating the Layer Panel  Go: to the layer panel  Note: the Layer panel is located along the right side of the screen  Select: the layer tab                                                                                 | Layers Channels Paths    Kind                                                                                                    |
| Select Layer to be renamed  Double Click: the layer name                                                                                                    | Layers Channels Paths  Fill 100%  Lock: Twelcome To Media Center  Rectangle 1  Background                                                                                                    |
| Change layer name  Type: The new name of the layer  Press: The enter key for the layer to be renamed  Note: Simply tap Tab key to move to the layer below, which makes it easier and faster to rename a large list of layers | Layers Channels Paths     Paths   Paths   Path |

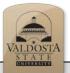

# How to Conceal a Layers

| Steps                                                                                                    | What You See                                                                              |
|----------------------------------------------------------------------------------------------------|-------------------------------------------------------------------------------------------|
| The conceal layer icon allows the user to hide or display certain layers                                                                                                    |                                                                                           |
| How to Locate Layer Panel  Go: To the layer panel  Note: the layer panel is located along the right side of the screen  Select: the layer tab                                                                                                    | Layers Channels Paths  Kind   T   Opacity: 100%   Lock: Penguins  Rectangle 1  Background |
| Conceal All Layers Expect One  Select: the layer you want to display  Press and hold: Alt Key (PC) or Option key (MAC)  Click: the eye icon  Note: the eye icon appears as an open eye when images are visible and a gray box when an image is hidden | Layers Channels Paths    So Kind   T   T   T   T                                          |
| Conceal Individual Layers  Select: The layer you want concealed  Click: The open eye icon to conceal the layer                                                                                                    | Layers Channels Paths  P Kind  T T T T T T T T T T T T T T T T T T T                      |

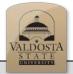

## How to use Auto Select

| Steps                                                                                                    | What You See          |
|----------------------------------------------------------------------------------------------------|-----------------------|
| The Auto-Select option allows users to click on any selection and it will automatically highlight that specific layer.               |                       |
| Locating the Auto-Select button                                                                                                    |                       |
| Click: the move tool                                                                                                    |                       |
| <b>Note:</b> The move tool is located on the tool panel along the left side of the screen                                            | Auto-Select: Group \$ |
| <b>Note:</b> The move tool appears as a mouse pointer in the tool panel                                                              |                       |
| Select: The Auto-Select options                                                                                                    |                       |
| <b>Note:</b> The Auto-Select option is located in the menu bar above the screen                                                      |                       |
| Switching on Auto-Select                                                                                                    |                       |
| Check: the box to enable the Auto-Selection mode                                                                                     |                       |
| Click: on the image that you want to move                                                                                            | PS File Edit Image    |
| <b>Note:</b> When Auto-Select is enabled Photoshop will automatically select that layer you trying to grab and move the image        | Auto-Select:          |
|                                                                                                    |                       |
| Switching off Auto-Select Uncheck: the box to disable the auto select mode                                                           | PS File Edit Imag     |
| <b>Note:</b> When Auto Select is disabled, you will have to manually scroll through layers to find the image you would like to move. | Auto-Select:          |

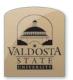

## How to Add a Textbox

| Steps                                                                                                    | What You See |
|----------------------------------------------------------------------------------------------------|--------------|
| The type tool is used to create a textbox. This allows the user to create text within the layer                                                                                                    |              |
| Selecting The Type Tool Icon:  Go: to the tool palette  Note: Tool palette is located along the left side of the screen  Select: Type Tool Icon  Note: The Type Tool Icon appears as the Letter  "T" on the Tool panel |              |

#### **Creating the Textbox:**

**Click:** The part of your layer where you would like to add textbox

**Drag:** The mouse to create the textbox

**Click:** on the corner of the textbox to adjust

size

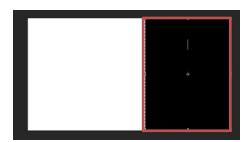

### Typing in the Textbox

**Type:** Desired text within the textbox

Click: The check mark icon above the screen

to finish

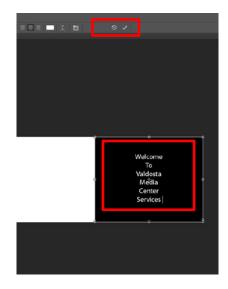

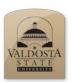

How to Edit Text

| Steps                                                                                                    | What You See                                                                                                    |
|----------------------------------------------------------------------------------------------------|----------------------------------------------------------------------------------------------------|
| The Edit text options allows users to correct or retype any text within the layer                                                                                                    |                                                                                                    |
| Go: To the tool bar menu  Note: The tool bar column located along the left side of the screen  Select: The Textbox Tool Icon  Note: The Type Tool Icon appears as the Letter "T" on the Toolbox Bar |                                                                                                    |
| Go: to the layer panel  Note: the Layer panel is located along the right side of the screen  Select: the layer tab  Select: the layer that displays the textbox                                     | Layers Channels Paths    Kind       T           Normal     Opacity: 100%     Lock:   T   WElcome To Media Cent     Penguins     Rectangle 1     Background   C     Background   C     Background   C     Background   C     C   Background   C     C   Backg |
| Click: inside the textbox  Edit: the selected text  Click: Move tool when finished editing your text                                                                                                | Welcome To<br>Media<br>Center                                                                                                    |

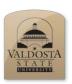

How to Customize Gradient

| Steps                                                                                                    | What You See                                                                                         |
|----------------------------------------------------------------------------------------------------|----------------------------------------------------------------------------------------------------|
| The customize gradient option allows user to blend two or more colors                                                                         |                                                                                                    |
| How to Locate Layer Panel  Go: To the layer panel  Note: the Layer panel is located along the right side of the screen  Select: the layer tab | Layers Channels Paths                                                                                |
| Selecting Gradient Overlay                                                                                                    | Layer Style                                                                                          |
| <b>Right Click:</b> The layer which displays your rectangular shape                                                                           | Styles Gradient Overlay Gradient Blending Options Blend Mode: Normal   Dither                        |
| Select: Blending options                                                                                                    | □ Bevel & Emboss     Opacity:     100     %       □ Contour     Gradient:      Reverse               |
| Select: Gradient Overlay                                                                                                    | □ Texture Style: Linear ✓ ☑ Align with Layer □ Stroke ♣ Angle: ↓ 90 ○ Reset Alignment                |
| <b>Double Click:</b> Gradient title box                                                                                                    | Inner Shadow  Inner Glow  Inner Glow  Satin  Color Overlay  Pattern Overlay  Outer Glow  Drop Shadow |

#### **Gradient Editor**

**Select:** a preset gradient to edit

Select: A Color Stop

**Drag:** Color Stop to change the

range of the color

**Click:** Color to change the

existing color

**Click:** Ok when finish selecting

color change

**Click:** Ok when you are finish customizing your gradient

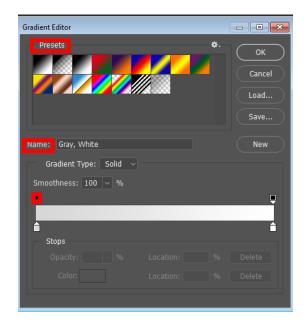